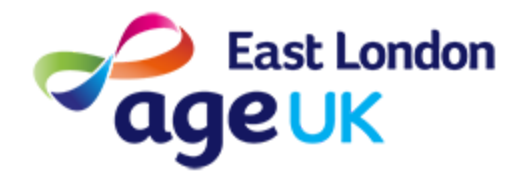

# Getting Online **How to use YouTube**

**About:** This guide will explain how to use the App called YouTube in order to search and watch videos.

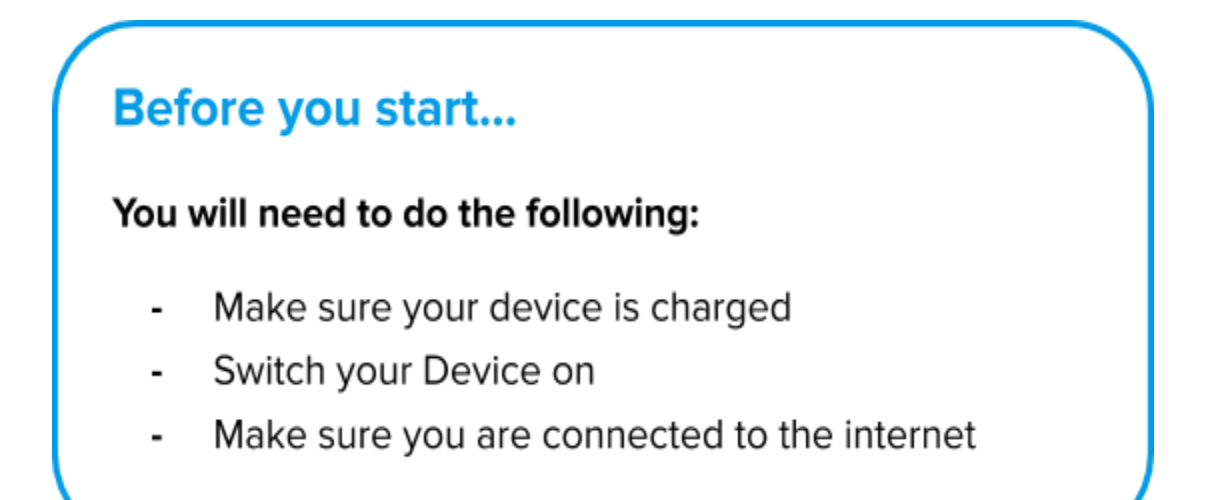

### **Contents**

- 1. Downloading YouTube
- 2. Searching for a video
- 3. Watching videos on YouTube
- 4. Browsing YouTube

### **How to Download YouTube**

Your device may have YouTube already installed. Look for an icon on your Home Screen which looks like this:

To download YouTube you will need to go to the Play store. This is where you can add new Apps to your device.

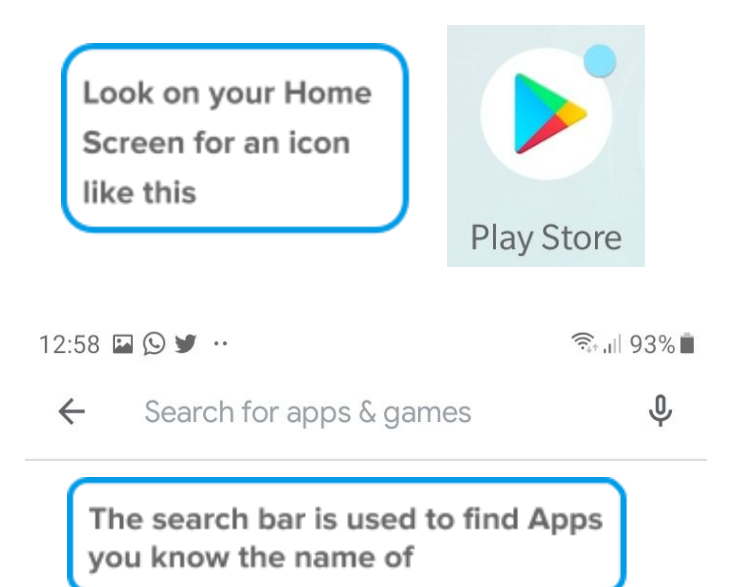

- **1. Press on the Google Play Store icon on the Home Screen.**
- **2. Press on the Search Bar at the top of the screen.**

**3. Type 'YouTube' , then press enter or 'search' to confirm.**

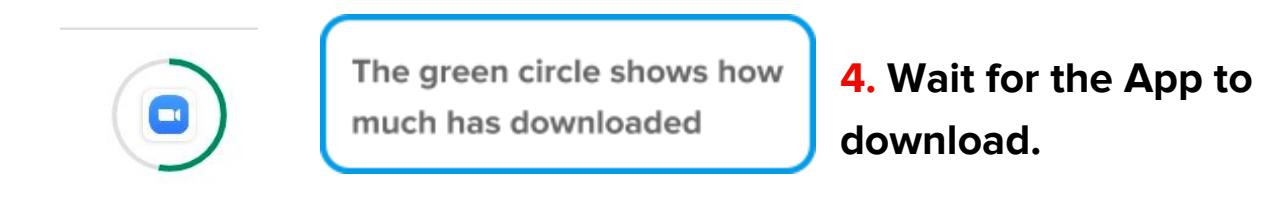

#### **5. When the App has downloaded, press Open to open YouTube.** Open

### **Searching for a Video on YouTube**

You can search for specific videos you wish to watch.

**1. Press on the YouTube icon on the Home Screen.**

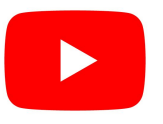

- **2. Press on the Search icon at the top of the screen.**
- **3. Type your Search into the search bar.**

For example, if you wanted to watch a video about how to bake banana bread, you might type: 'banana bread recipe.'

If you wanted to listen to a song, you could type the name of the song or artist.

> You can search specific titles, or keywords of what you are looking for

- **4. Press enter or 'search' to confirm.**
- **5. You will see a list of suggested videos based on your search.**

**6. You can scroll through the videos to find one suited to you. Press on the video to watch!**

## **Browsing Videos on YouTube**

As well as searching for videos, you can browse the suggested videos on the Homepage of YouTube.

- **1. Open 'YouTube' , by pressing on the App icon on your Home Screen.**
- **2. Press on the 'Home' Icon at the bottom of the screen. Scroll to see popular videos and choose any of interest to you!**

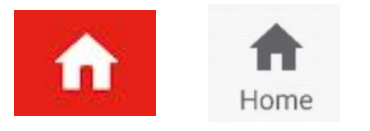

**3. You can also do the same by pressing the 'Explore' Icon at the bottom.**

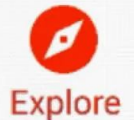

**Contract Contract Contract**